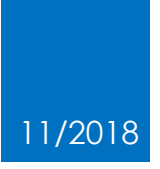

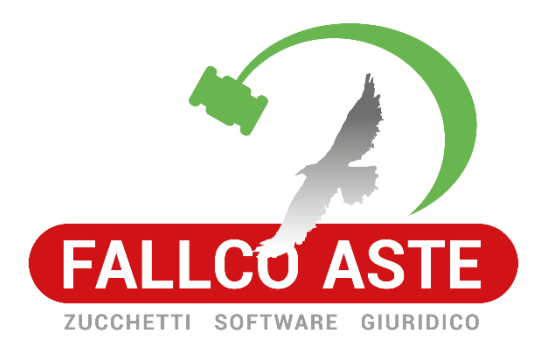

# COME COMPILARE UN'OFFERTA TELEMATICA CON IL MODULO MINISTERIALE

**Importante**: questo documento fa riferimento ad una piattaforma del Ministero della Giustizia. Zucchetti ha redatto questo documento meramente per aiutare gli offerenti. Zucchetti Software Giuridico declina ogni responsabilità sul contenuto dello stesso e su eventuali difformità tra le immagini qui presentate ed eventuali evoluzioni introdotte dal Ministero

### Sommario

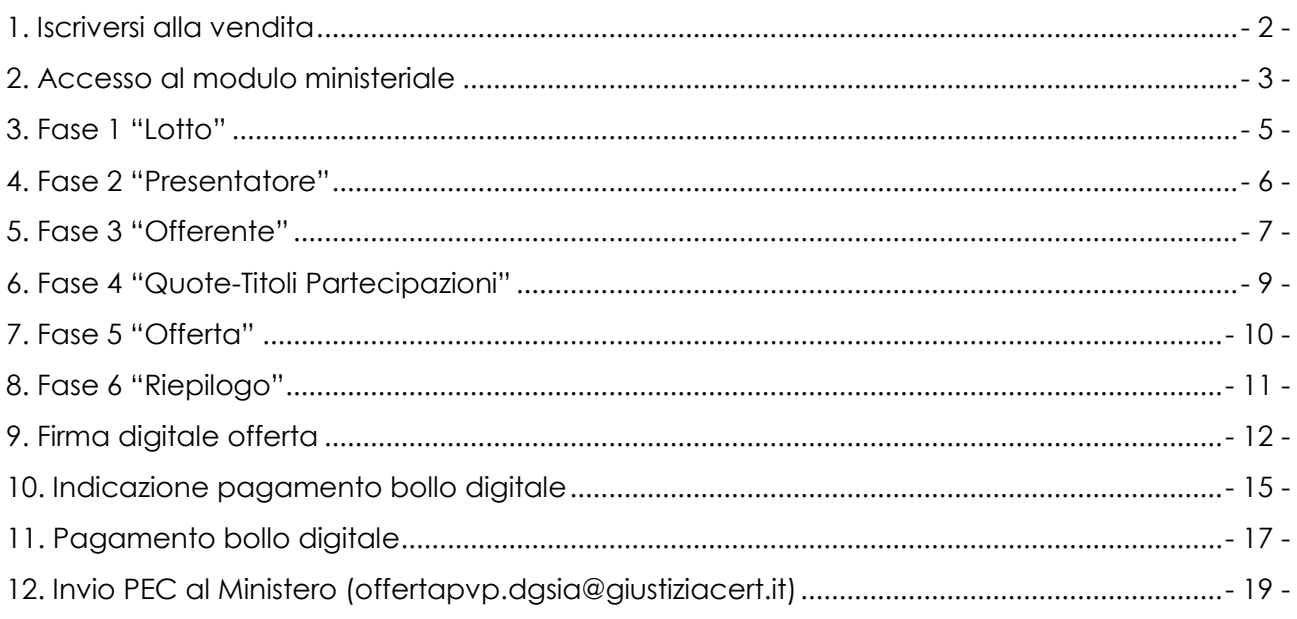

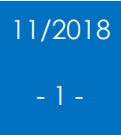

#### <span id="page-2-0"></span>1. Iscriversi alla vendita

Dopo aver ricercato la vendita in pvp.giustizia.it e aver cliccato "fai un'offerta nel sito del Gestore della Vendita" , si atterra nella pagina dedicata alla vendita in FallcoAste. Cliccare il pulsante "iscriviti alla vendita".

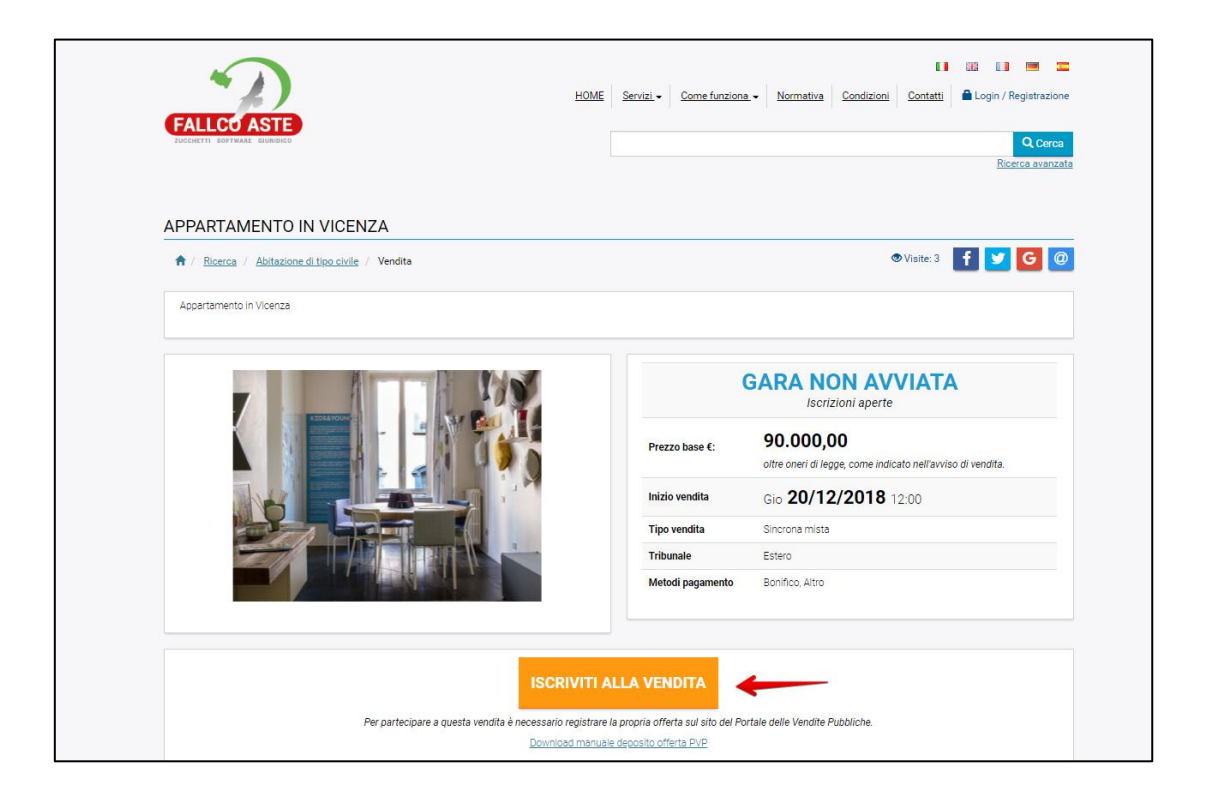

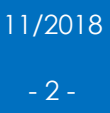

#### <span id="page-3-0"></span>2. Accesso al modulo ministeriale

Cliccando sul pulsante "Iscriviti alla vendita", si viene reindirizzati al modulo ministeriale per il deposito dell'offerta telematica, dove è possibile prendere visione del manuale predisposto dal Ministero.

Prima di iniziare la procedura di deposito dell'offerta telematica, è necessario avere già a disposizione tutti i dati richiesti nell'avviso di vendita redatto dal Professionista (documenti, contabile del bonifico per pagamento cauzione…) per completare l'iter, in quanto non è possibile salvare in bozza quanto inserito.

Per procedere con il deposito dell'offerta è necessario accettare i termini di trattamento dei dati personali presenti nel fondo della schermata.

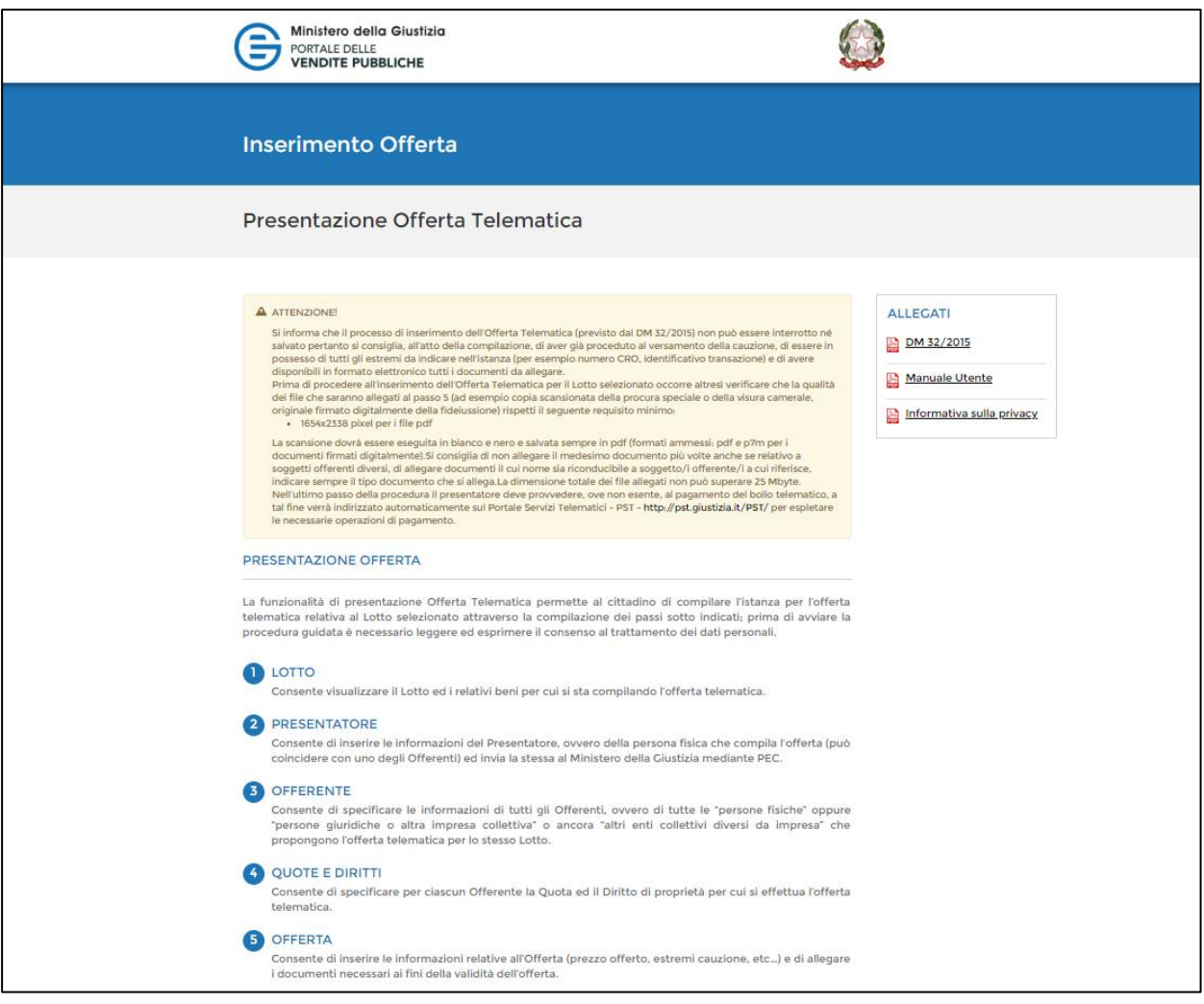

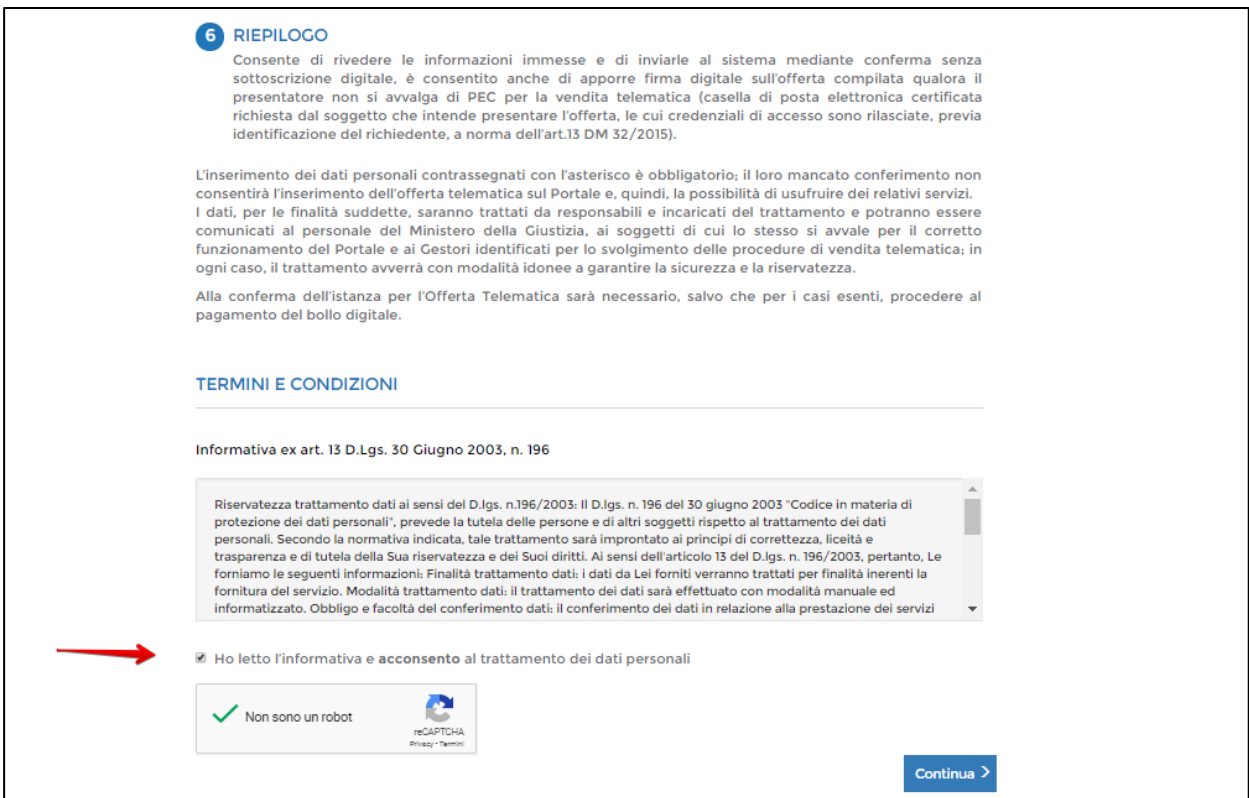

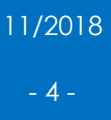

### <span id="page-5-0"></span>3. Fase 1 "Lotto"

Nella fase 1, denominata "LOTTO", è possibile vedere il riepilogo dei dati della vendita per la quale ci si sta iscrivendo.

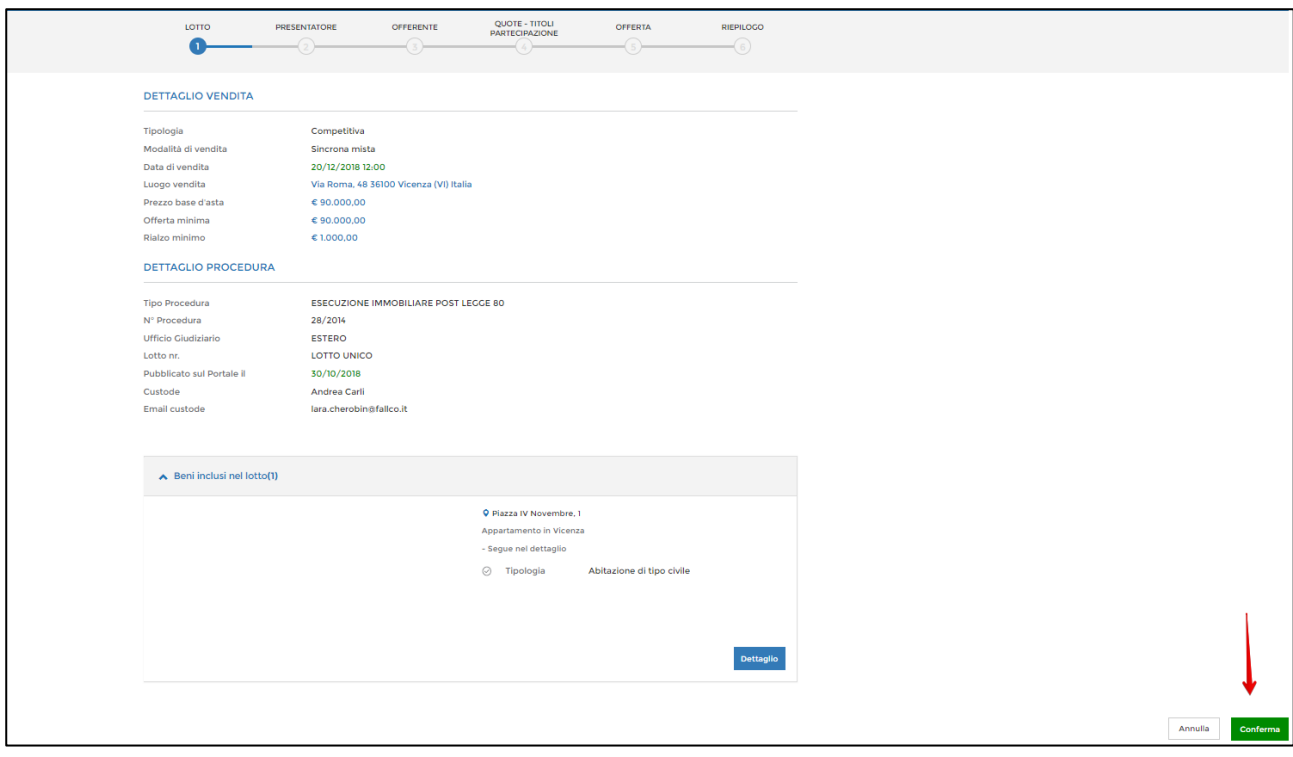

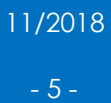

#### <span id="page-6-0"></span>4. Fase 2 "Presentatore"

Nella fase 2, denominata "PRESENTATORE", è necessario inserire i dati del "presentatore dell'offerta", che è la persona fisica che compila l'offerta e la invia al Ministero mediante PEC.

Il presentatore riceverà le credenziali (almeno 30 minuti prima di inizio dell'asta) per poter accedere alle fasi di apertura buste, all'eventuale gara e per effettuare i rilanci.

Il presentatore può coincidere con l'offerente oppure può presentare l'offerta in nome e per conto di un altro soggetto (sia esso persona fisica o giuridica).

Le sezioni indicate con asterisco "\*" sono obbligatorie.

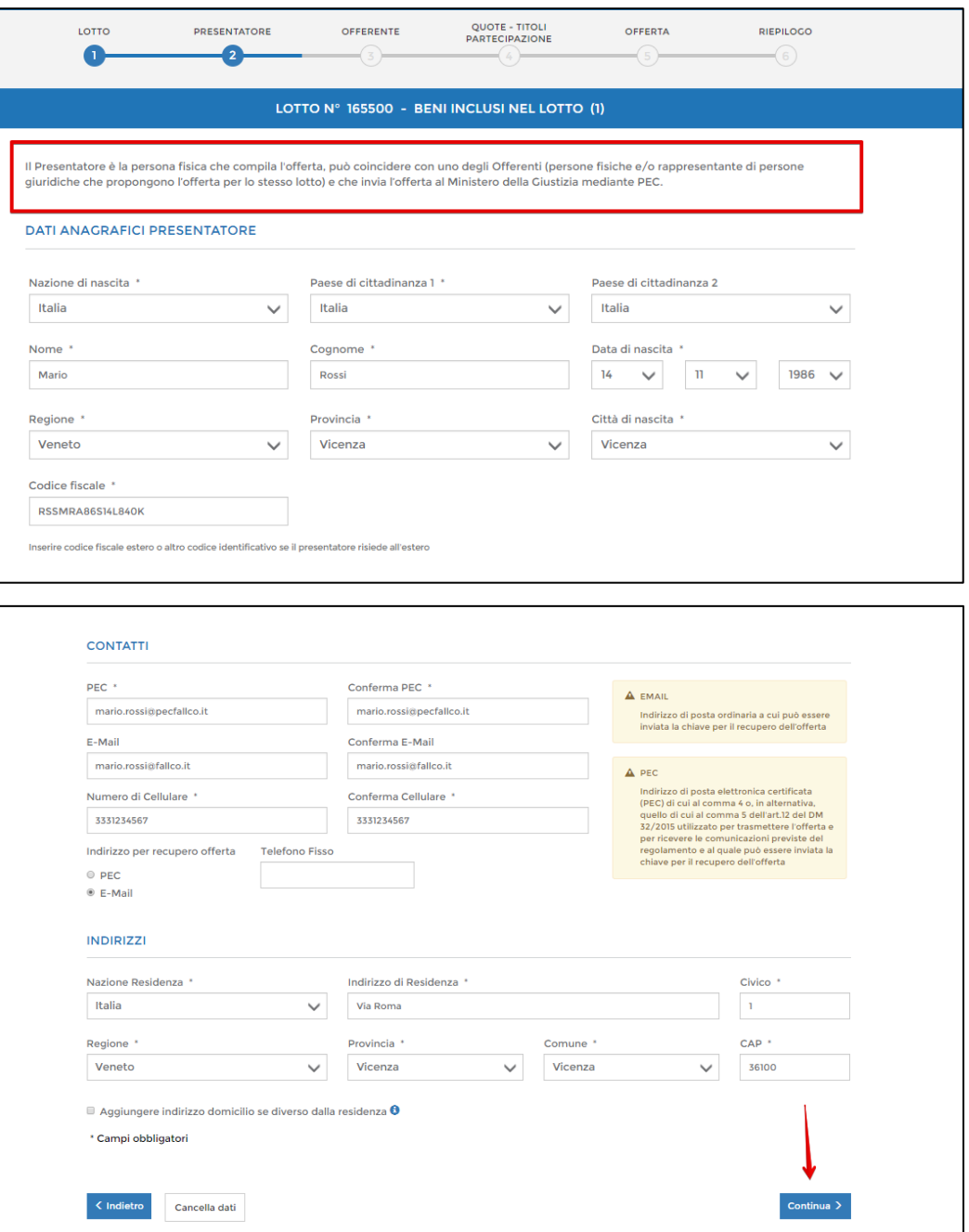

#### <span id="page-7-0"></span>5. Fase 3 "Offerente"

Nella fase 3, denominata "OFFERENTE", occorre inserire i dati dell'offerente/i. Nel caso in cui il presentatore sia anche offerente è sufficiente spuntare "Stessi dati presentatore".

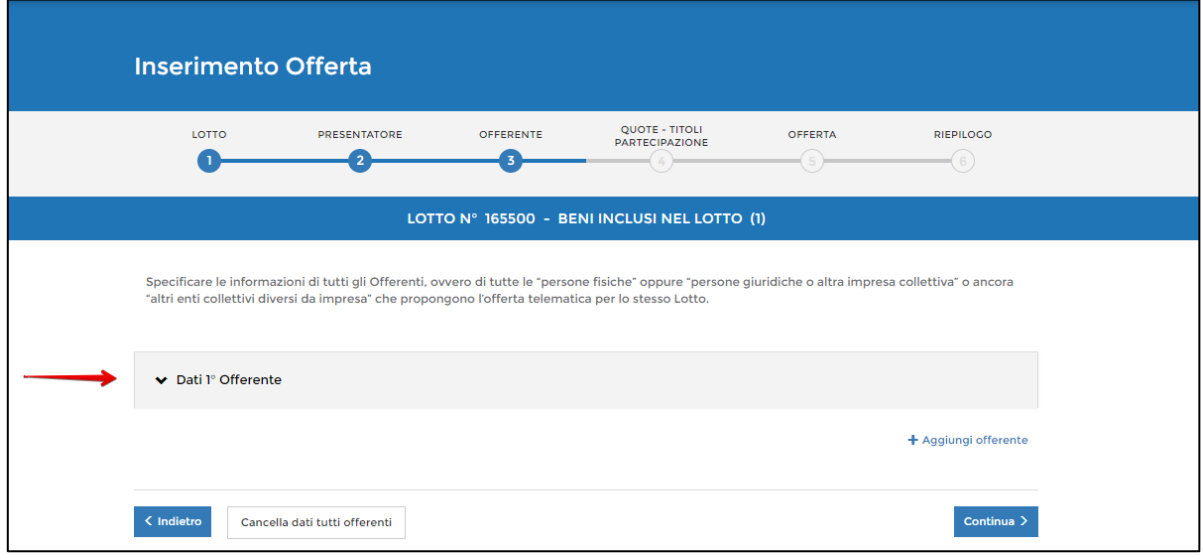

*Esempio di offerente persona fisica, diverso da presentatore*

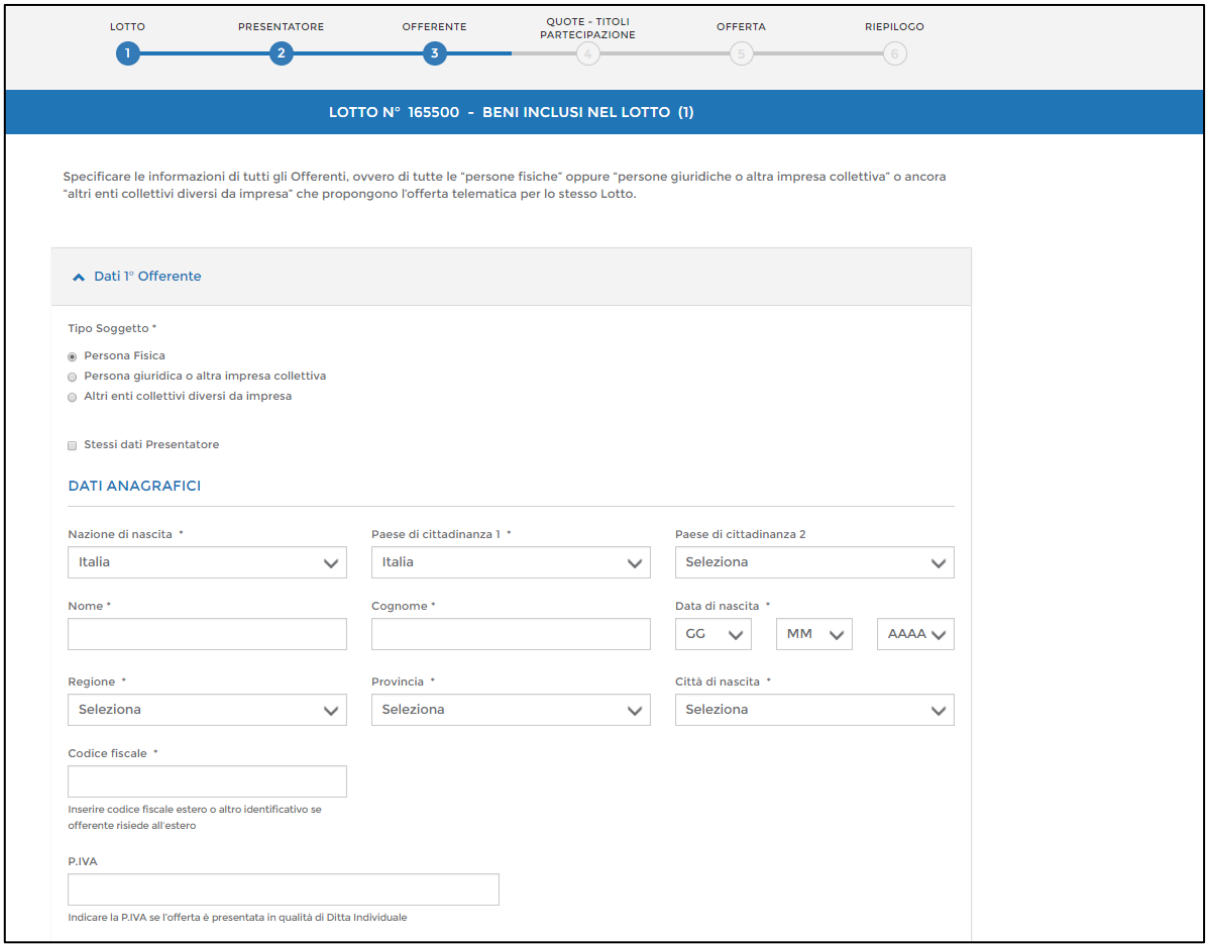

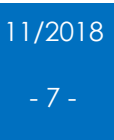

*Esempio di offerente coincidente con il presentatore*

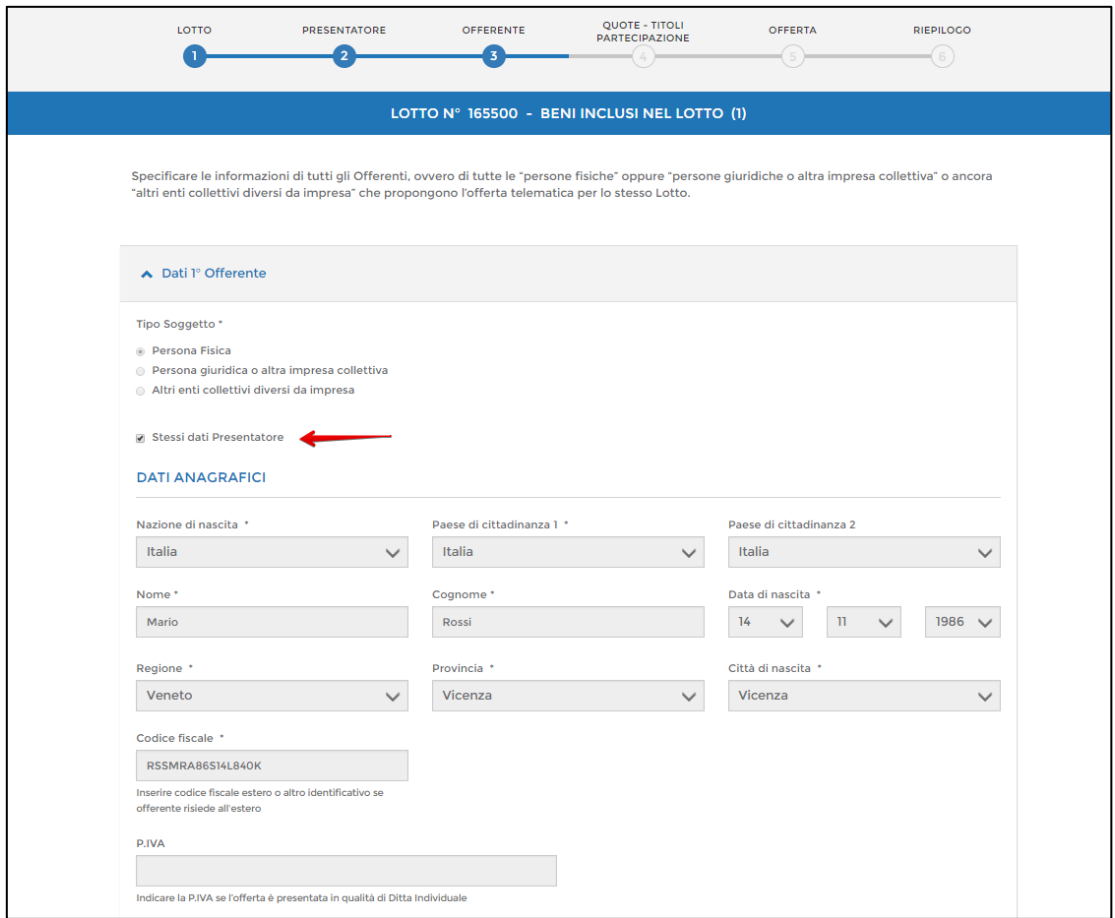

Se necessario, è possibile inserire più offerenti, cliccando il pulsante "Aggiungi offerente".

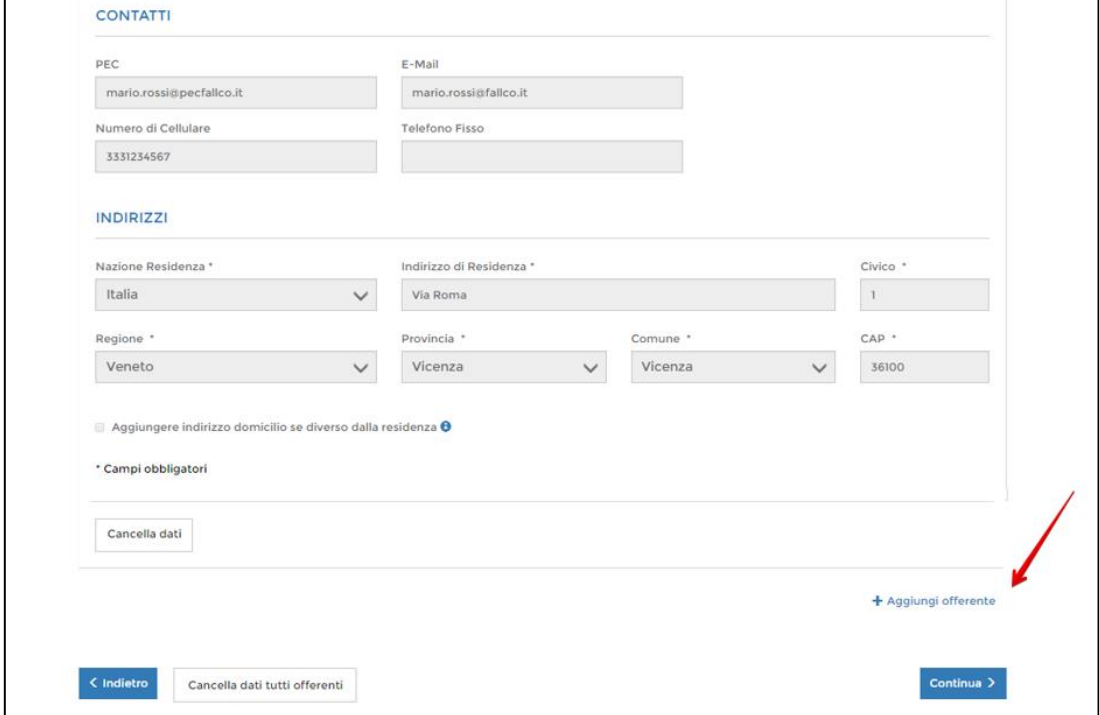

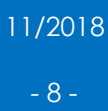

#### <span id="page-9-0"></span>6. Fase 4 "Quote-Titoli Partecipazioni"

Nella fase 4, denominata "QUOTE-TITOLI PARTECIPAZIONI", indicare per ciascun offerente la quota ed il diritto di proprietà per cui si effettua l'offerta.

È consigliato indicare, nella sezione "*Documenti da includere in seguito nell'offerta*", i documenti richiesti nell'avviso di vendita.

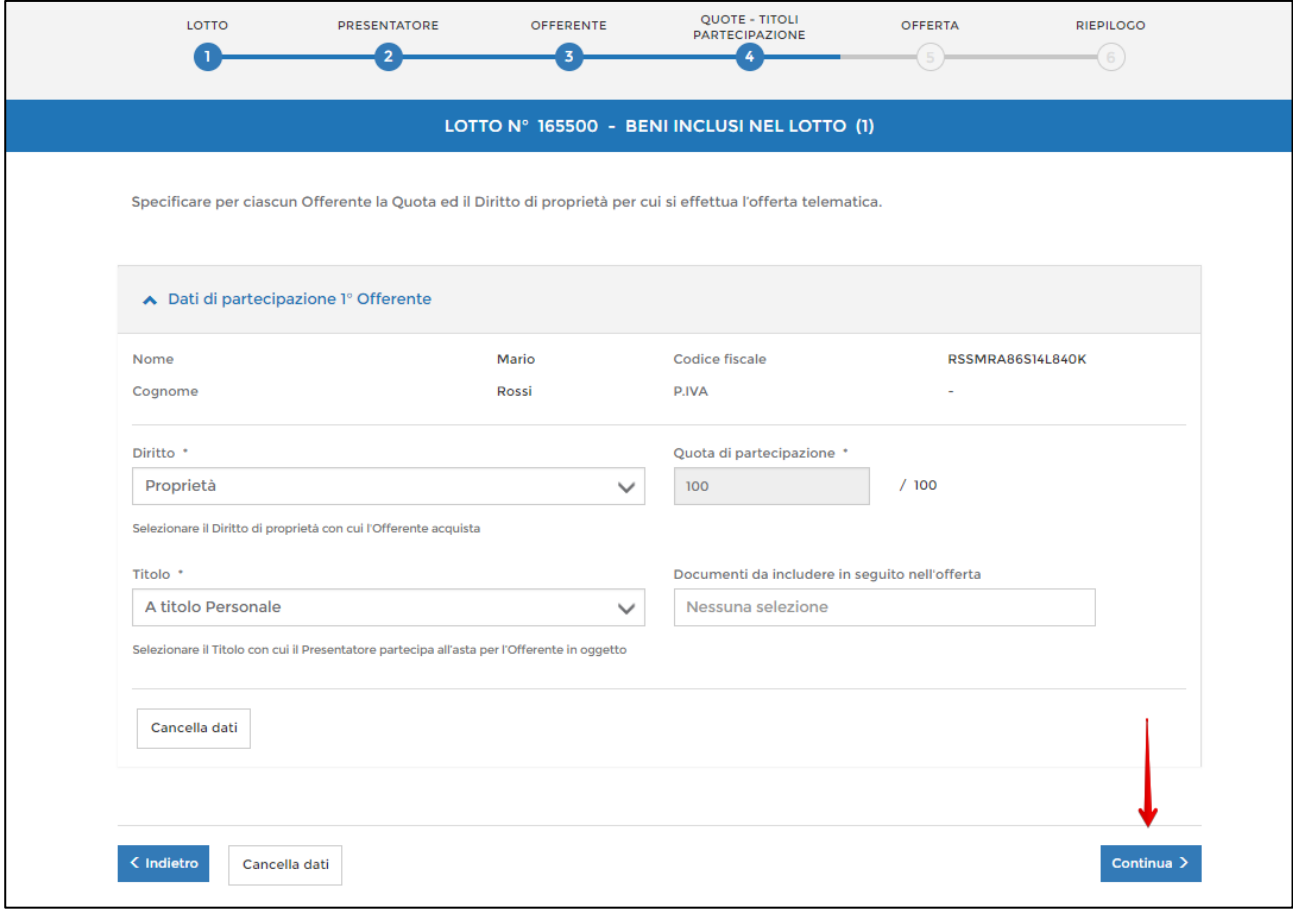

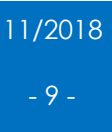

#### <span id="page-10-0"></span>7. Fase 5 "Offerta"

Nella fase 5, denominata "OFFERTA", inserire il prezzo offerto, gli estremi della cauzione versata, l'IBAN per la restituzione della somma pagata come "cauzione" (qualora non ci si aggiudicasse il bene, il Professionista provvederà a restituire la somma all'indirizzo IBAN indicato), nonché eventuali allegati richiesti dall'avviso di vendita.

È altresì possibile indicare il "termine di pagamento" entro cui ci si impegna a versare il saldo prezzo in caso di aggiudicazione.

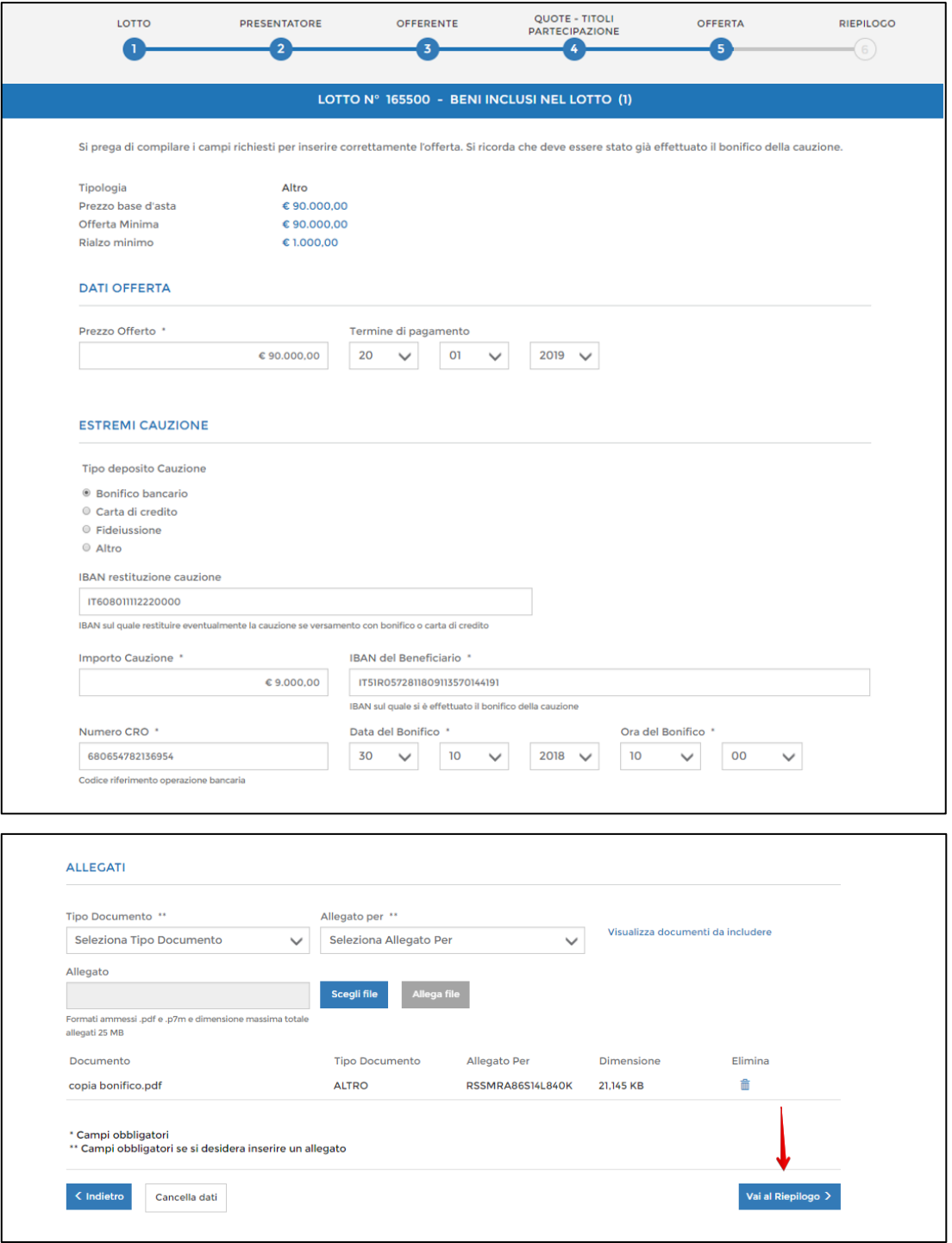

### <span id="page-11-0"></span>8. Fase 6 "Riepilogo"

Nella fase 6, denominata "RIEPILOGO", è possibile ricontrollare i dati inseriti ed eventualmente modificarli.

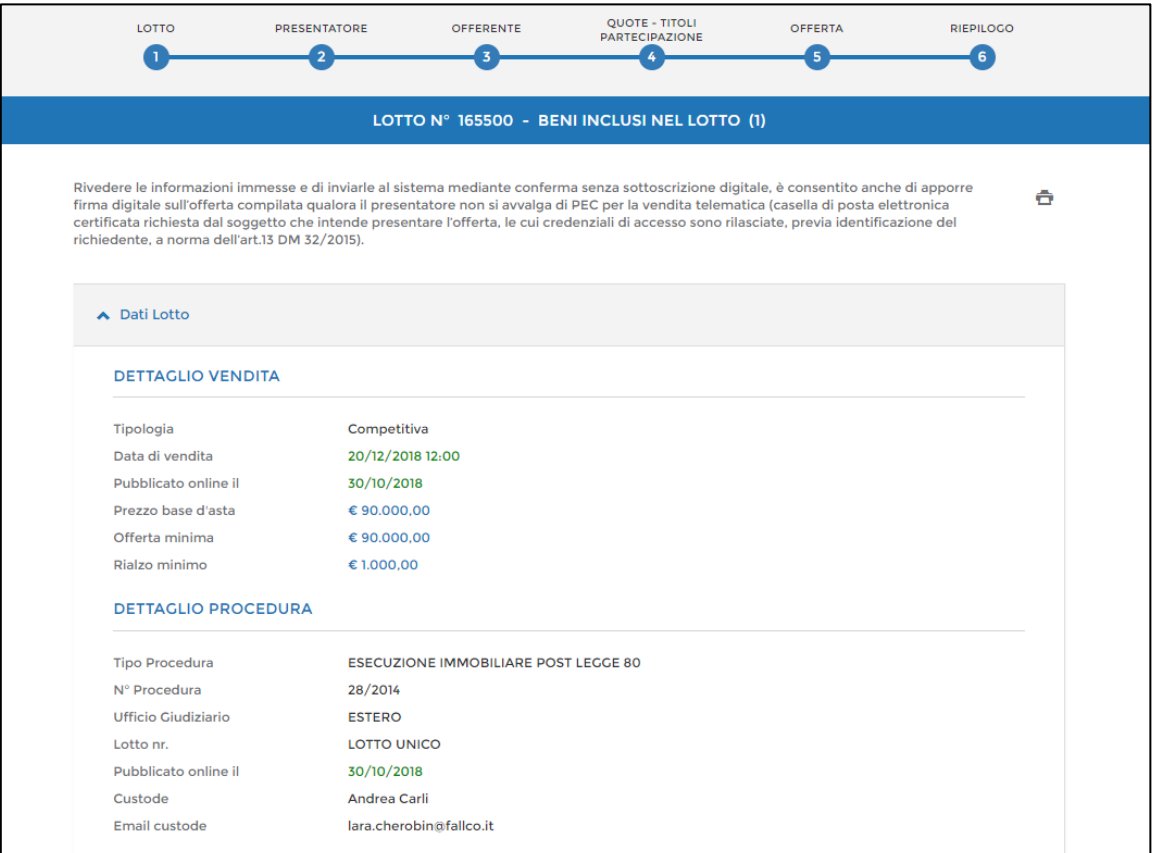

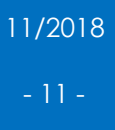

#### <span id="page-12-0"></span>9. Firma digitale offerta

In caso non si utilizzi una PEC – ID (apposita PEC dedicata alle vendite), occorre firmare digitalmente l'offerta, è quindi necessario essere in possesso di firma digitale (sia essa smart card o usb); in mancanza della firma digitale, l'offerta sarà considerata invalida.

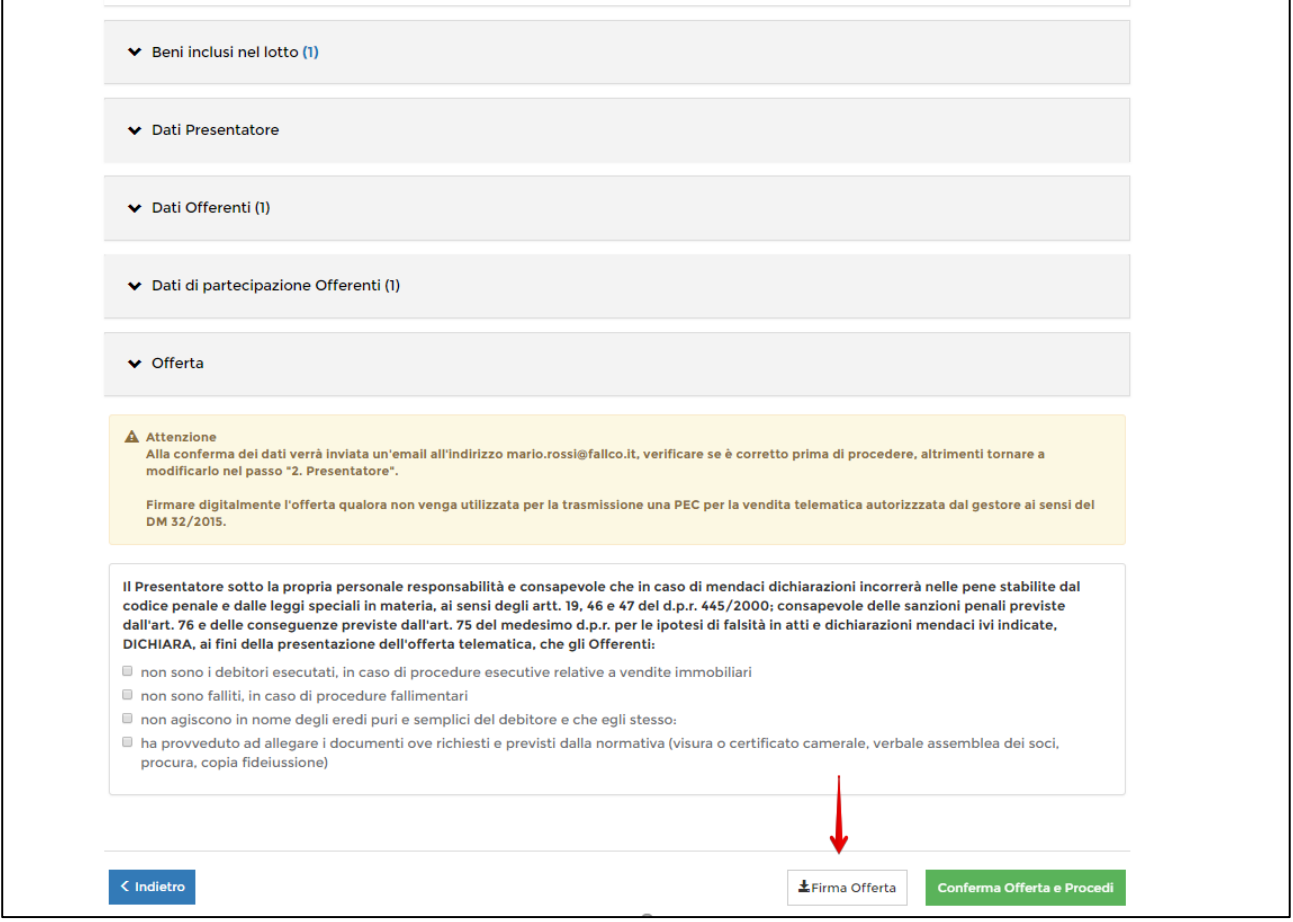

È consigliato procedere con la scelta dell'opzione "scarica e firma fuori linea", seguendo le seguenti fasi

1. Scaricare e salvare nel proprio pc il file "offertaintegrale.xml";

2. Firmare, mediante il proprio apparato di firma digitale, il file salvato (la firma finale avrà estensione ".p7m");

3. Ricaricare nel modulo di offerta ministeriale il file appena firmato digitalmente, cliccando il bottone "scegli file" e successivamente "allega file".

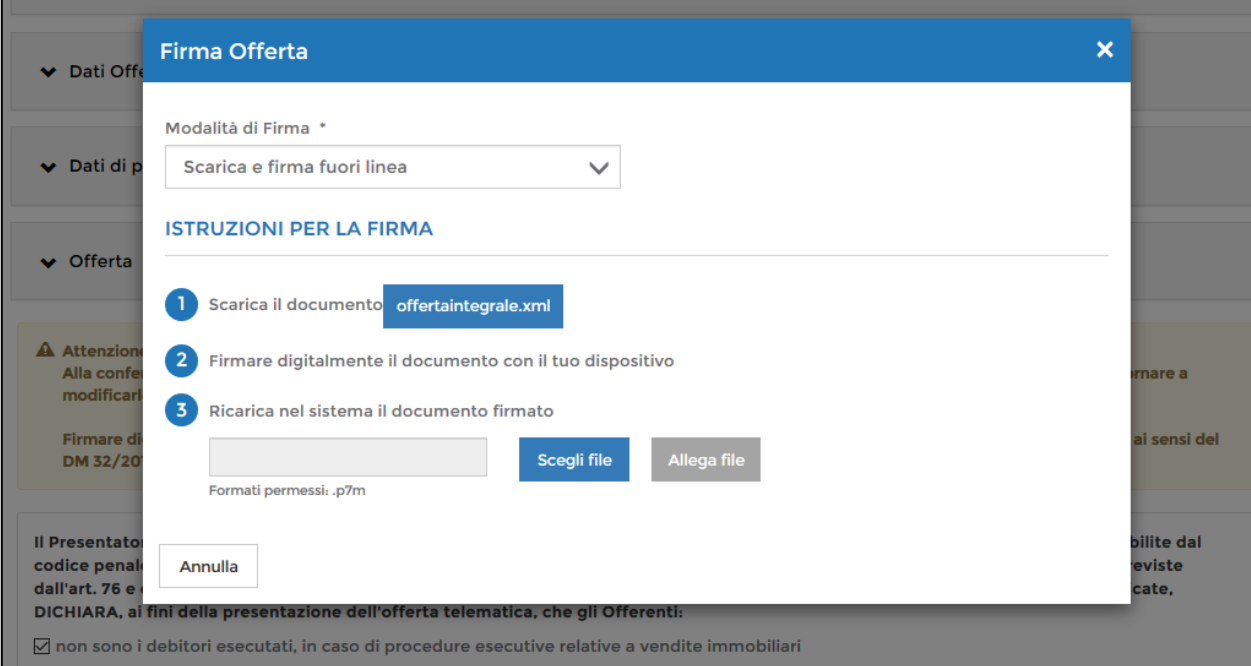

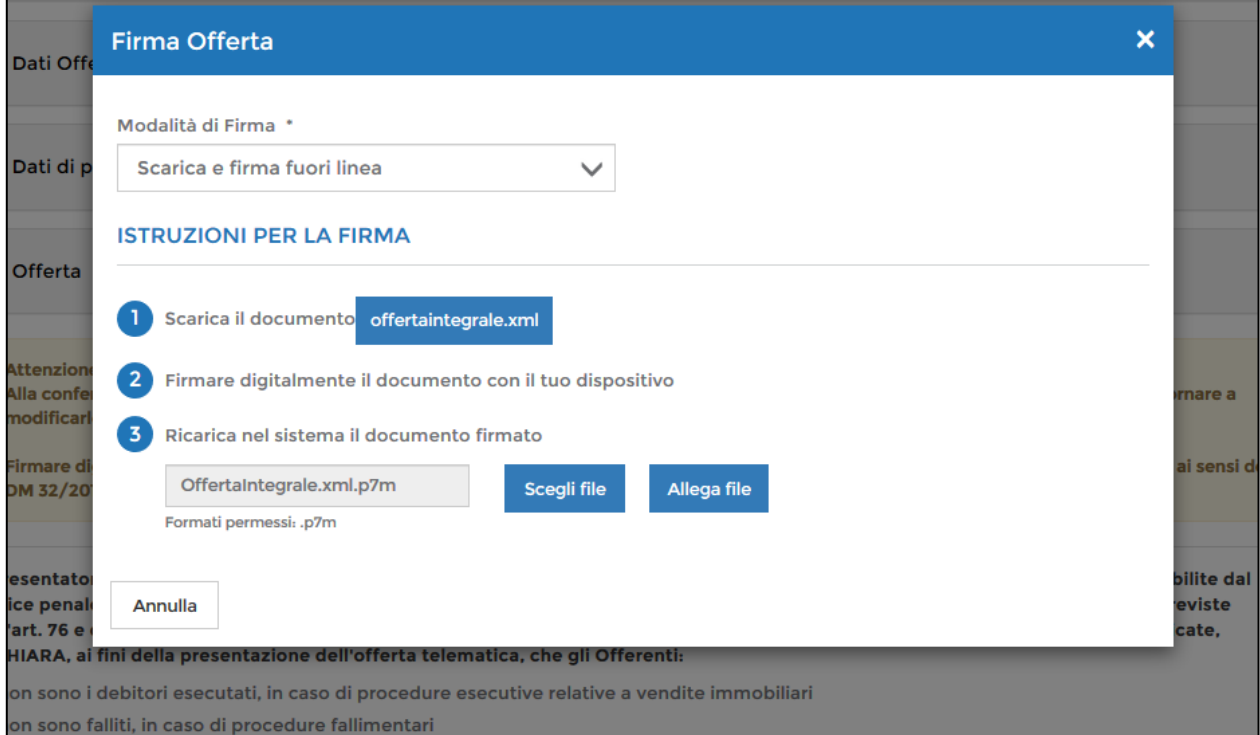

#### **COME COMPILARE UN'OFFERTA CON IL MODULO MINISTERIALE** FallcoAste di Zucchetti Software Giuridico srl

11/2018 - 13 -

Completate le operazioni di firma, si può procedere con la conferma dell'offerta cliccando il bottone verde "conferma offerta e procedi"

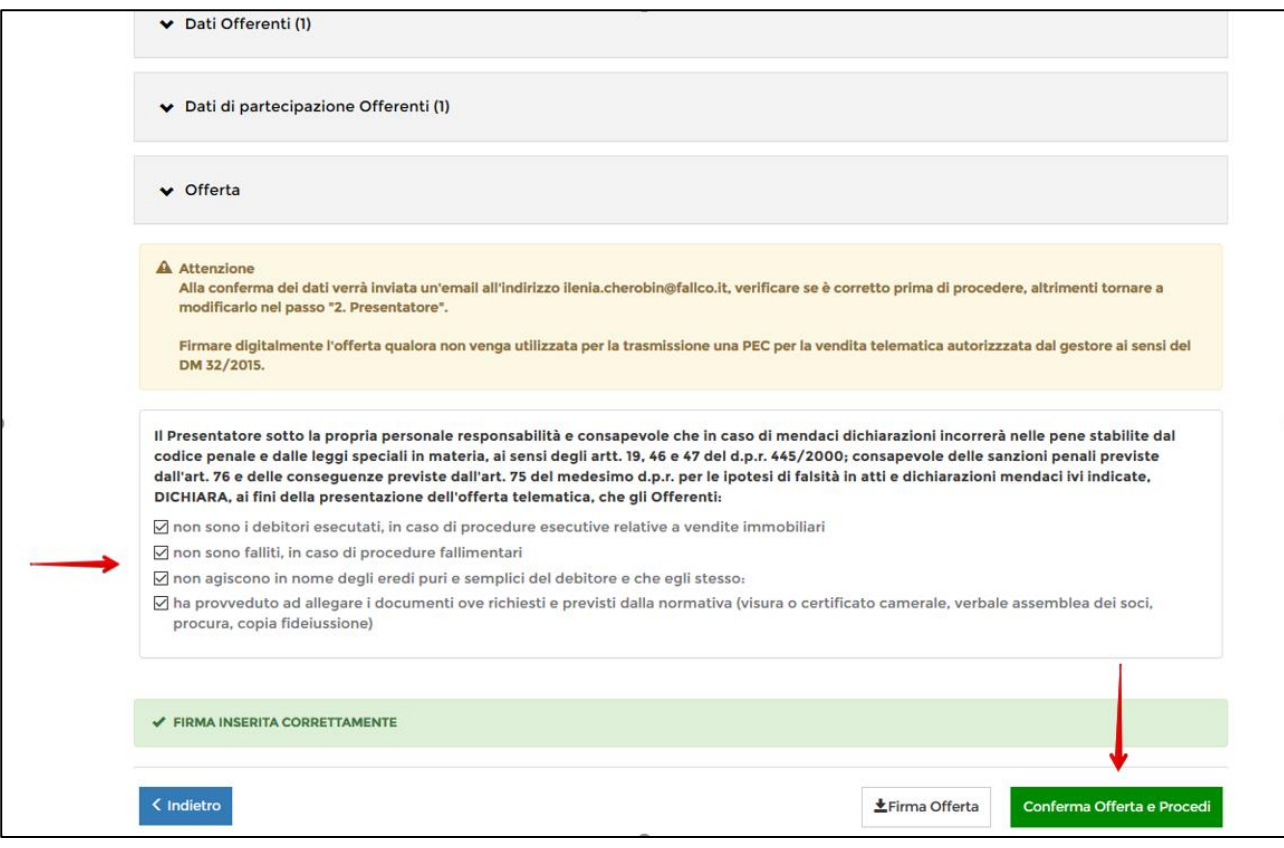

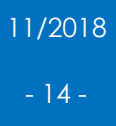

#### <span id="page-15-0"></span>10. Indicazione pagamento bollo digitale

A questo punto il sistema ministeriale, dà la conferma del corretto inserimento dell'offerta e chiede di indicare la modalità di pagamento del bollo digitale (marca da bollo digitale di euro 16).

È consigliato procedere con la "stampa pdf" che si trova in basso a sinistra.

Contestualmente il sistema ministeriale, invia alla casella di posta indicata dall'offerente (di default PEC), il file criptato in formato "p7m", che riepiloga i dati dell'offerta depositata.

ATTENZIONE: tale file NON deve essere aperto, a pena di invalidità dell'offerta predisposta.

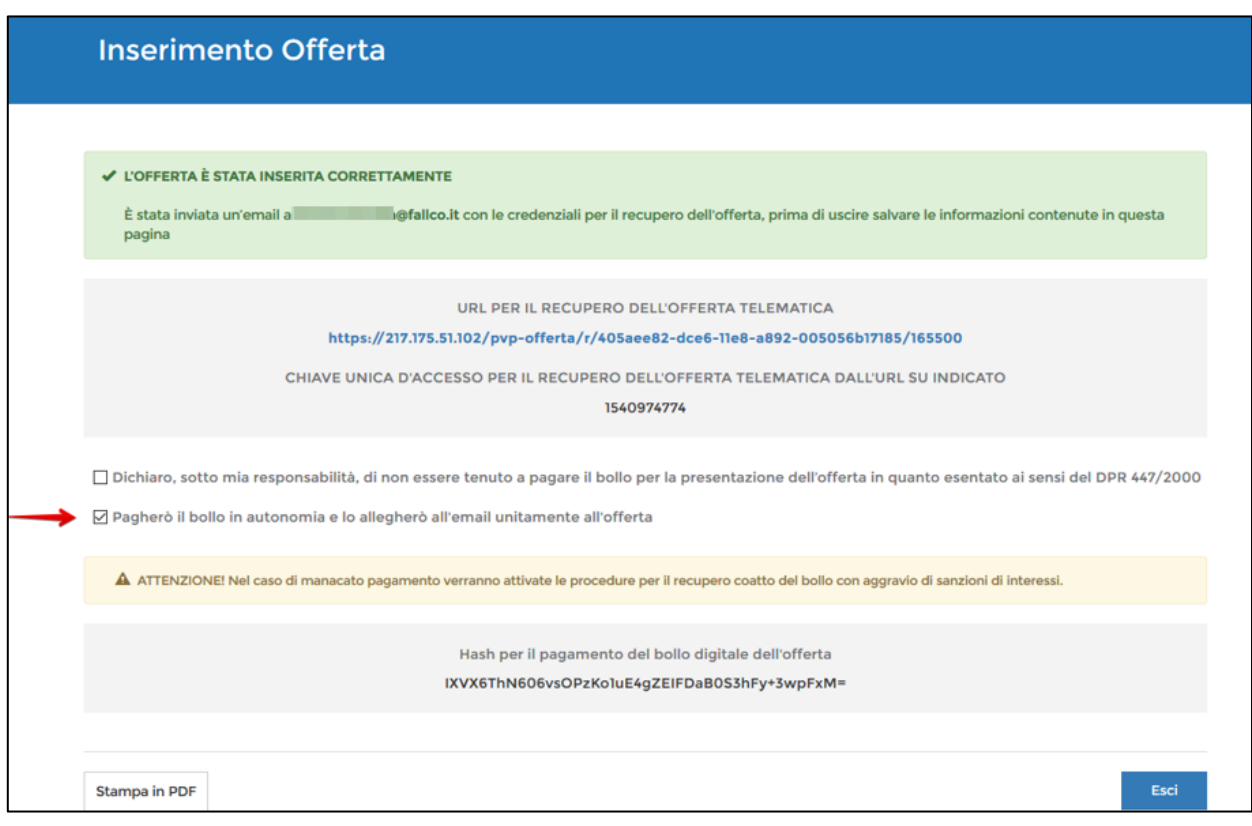

*Esempio della PEC che il Presentatore riceve dal Ministero della Giustizia*

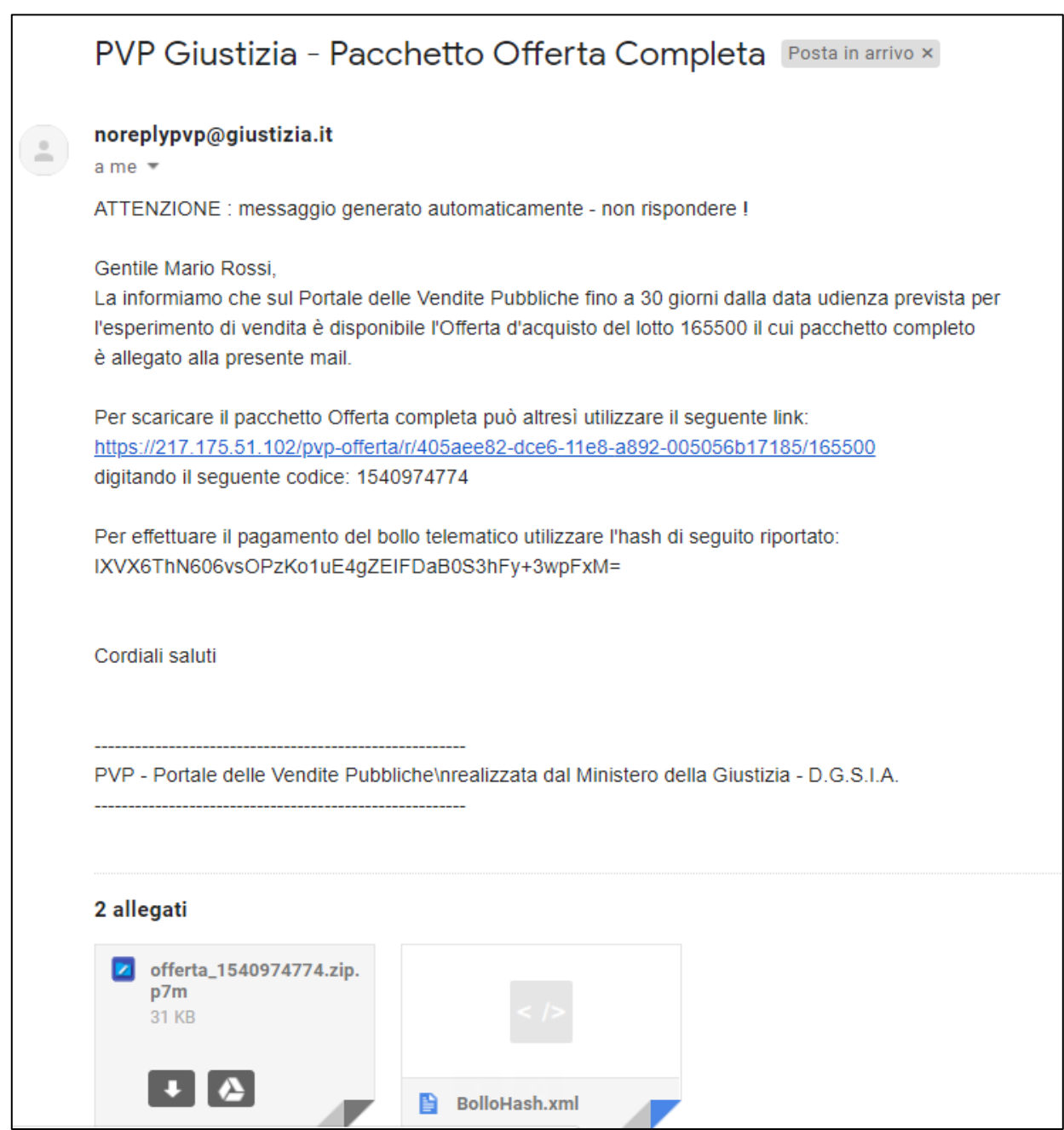

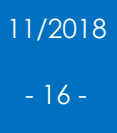

#### <span id="page-17-0"></span>11. Pagamento bollo digitale

Per pagare il bollo è necessario connettersi al sito pst.giustizia.it e accedere alla sezione "pagamento di bolli digitali".

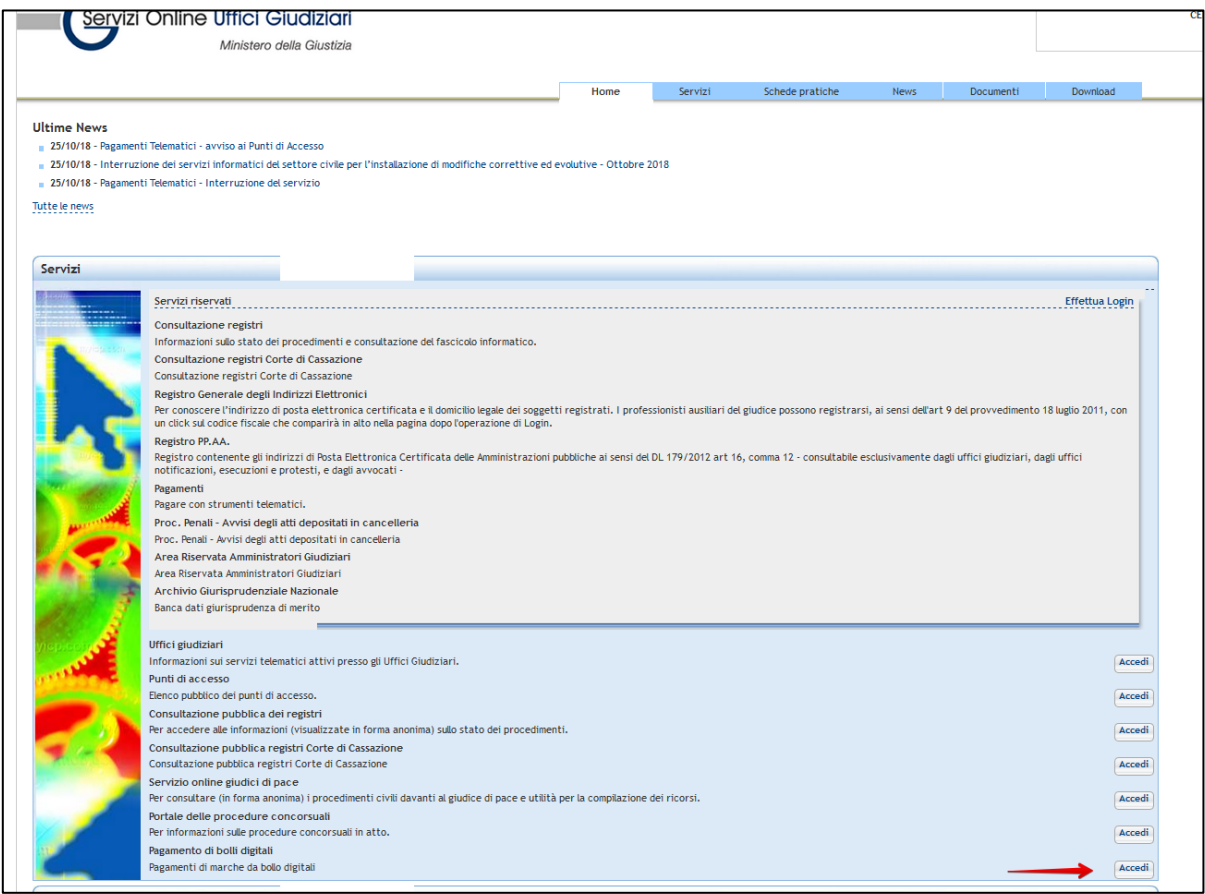

#### Successivamente è necessario cliccare su "Nuova richiesta di pagamento".

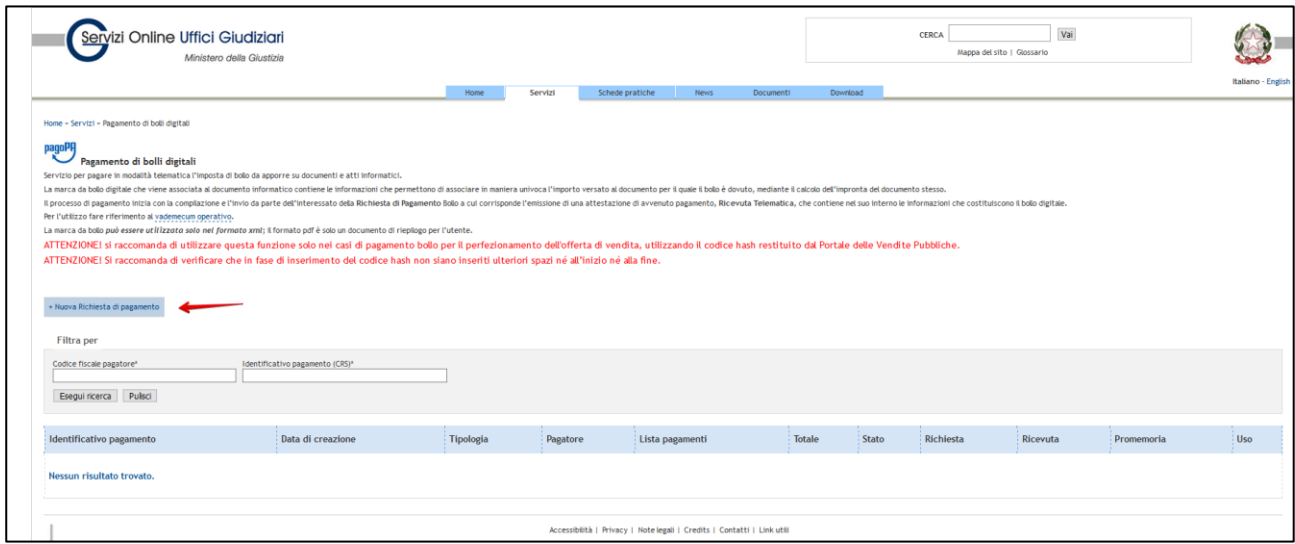

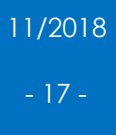

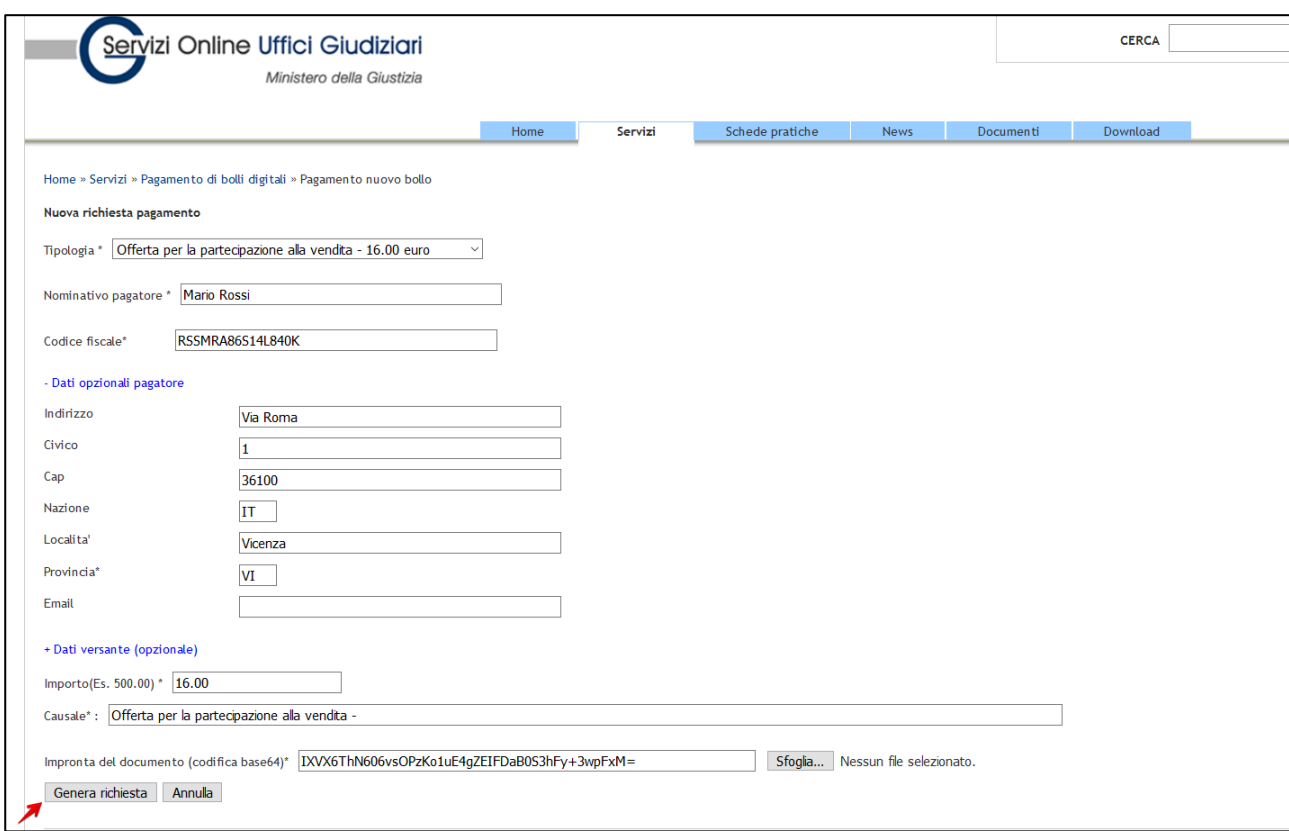

Completare i dati richiesti e proseguire con il pagamento.

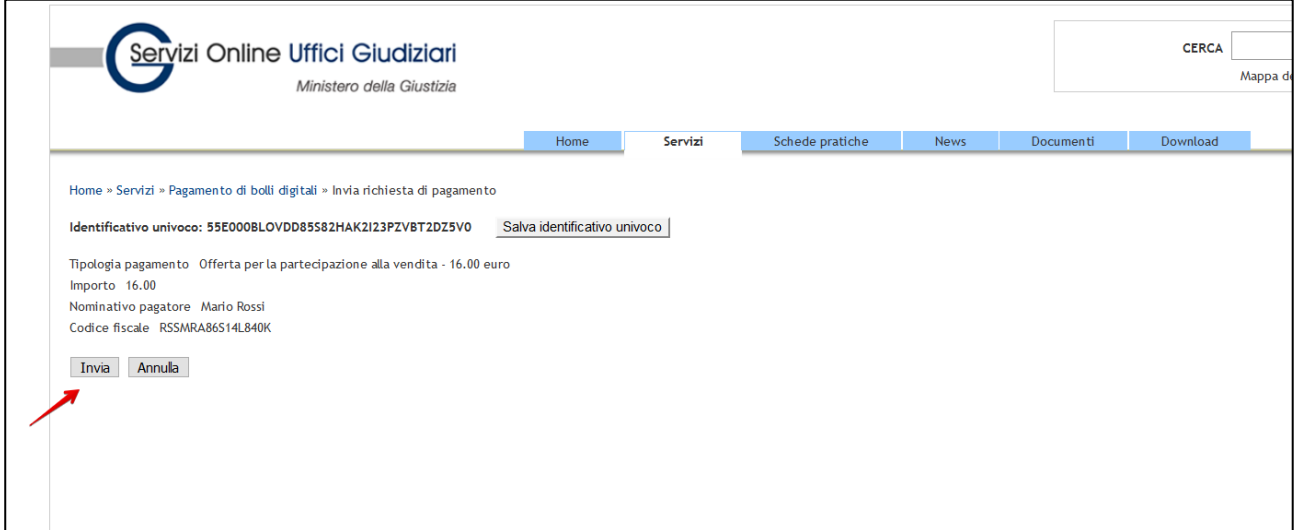

#### <span id="page-19-0"></span>12. Invio PEC al Ministero (offertapvp.dgsia@giustiziacert.it)

## *ATTENZIONE*:

Per concludere l'iter di invio dell'offerta telematica è necessario inviare un'email PEC al Ministero all'indirizzo "offertapvp.dgsia@giustiziacert.it", allegando il file dell'offerta criptata (come precedentemente indicato) ed il file del bollo.

L'invio di questa PEC deve essere fatto utilizzando l'indirizzo PEC del Presentatore.

La ricevuta di consegna (che viene inviata dal sistema ministeriale e ricevuta nella PEC del presentatore) dà la certezza al Presentatore che l'offerta è stata correttamente depositata nei sistemi informatici del Ministero della Giustizia.

Il sistema informatico del Ministero controllerà successivamente la correttezza dei passaggi informatici effettuati, consegnando al Gestore della vendita nel giorno dell'asta solo le offerte correttamente compilate.

Passato il vaglio del Ministero l'offerta sarà trasmessa al Gestore dell'asta, solo 180/120 minuti prima dell'inizio di detta asta.

*Stralcio del manuale del Ministero della Giustizia presente in pvp.giustizia.it sezione "FAQ"*

Il modulo Offerta Telematica permette la compilazione guidata dell'Offerta Telematica per partecipare a un determinato esperimento di vendita.

Il presentatore dell'offerta, per partecipare alla vendita telematica, deve pertanto utilizzare il presente modulo per compilare l'offerta e inviarla all'indirizzo di PEC del Ministero.

Il presentatore deve completare tutte le informazioni richieste, scaricare il modulo precompilato e inviarlo all'indirizzo di posta elettronica certificata offertapvp.dqsia@qiustiziacert.it Si raccomanda di non tentare di aprire il file contenente l'offerta e restituito dal sistema, pena l'alterazione dello stesso e l'invalidazione dell'offerta.